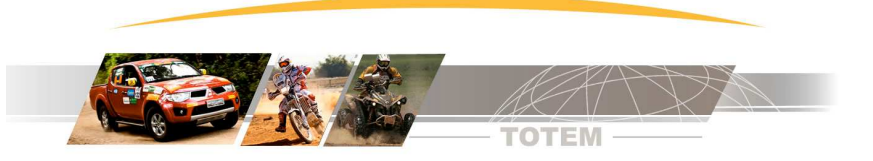

# **Manual de Instruções Road Book Digital**

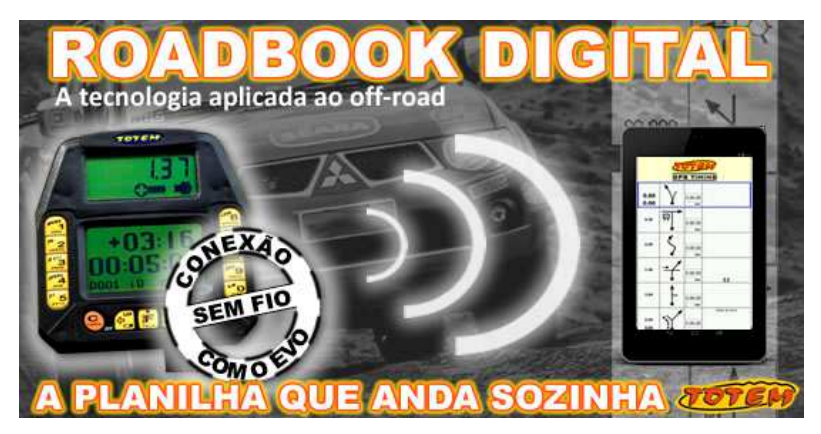

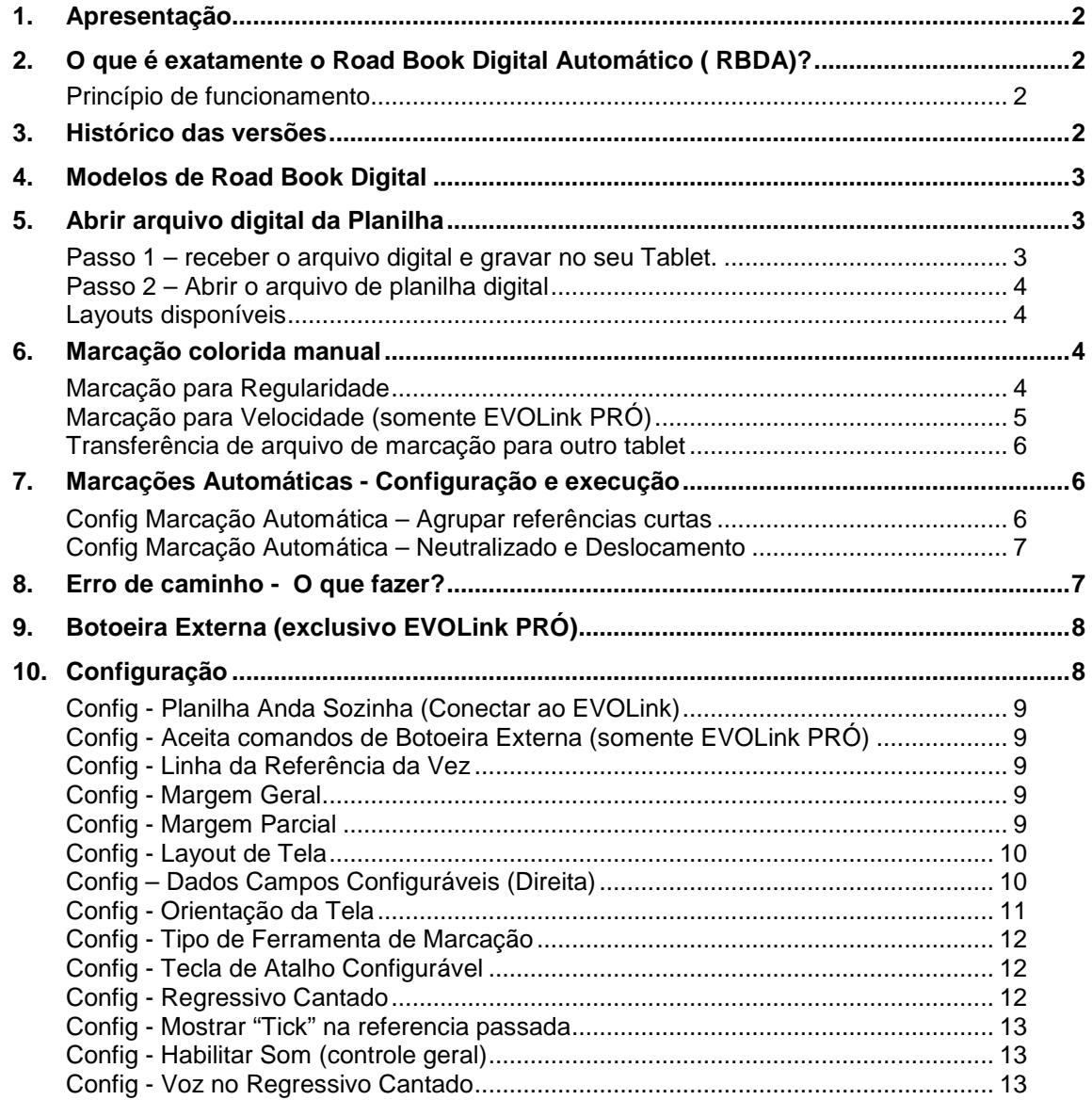

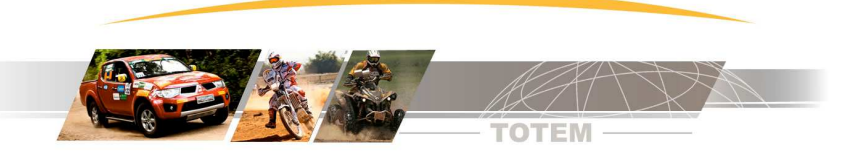

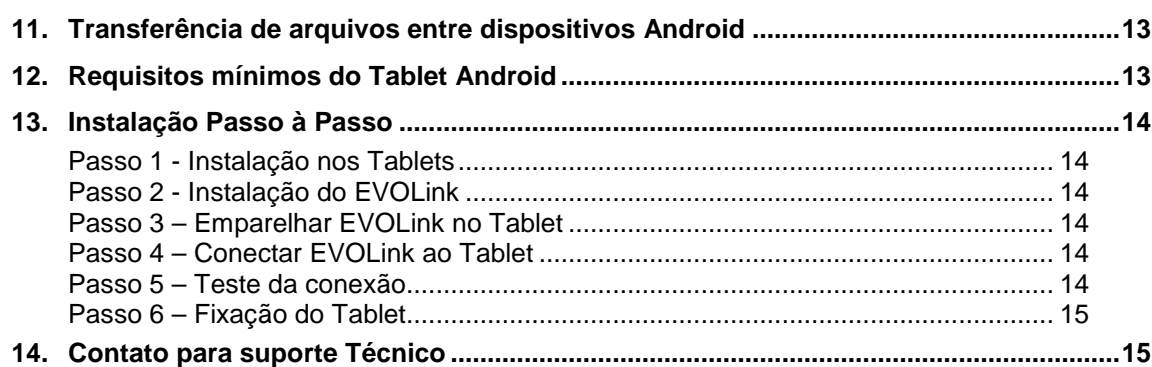

# **1. Apresentação**

O Road Book Digital Automático TOTEM é um equipamento que mostra uma planilha em formato digital e através de uma interface externa conecta-se ao Colosso EVO.

O Road Book Digital Automático recebe o Trecho e Hodômetro do Colosso EVO e com isso a Planilha Anda Sozinha.

Além disso existem diversos recursos como marcar e colorir referências à a mão livre.

Convidamos você à ler o manual na íntegra e com certeza seus métodos de navegação vão mudar.

**Nova versão que apresenta dados Configuráveis (inclusive dados do Kit Piloto)**

# **2. O que é exatamente o Road Book Digital Automático ( RBDA)?**

Nesta imagem apresentamos O Road Book Digital Automático TOTEM.

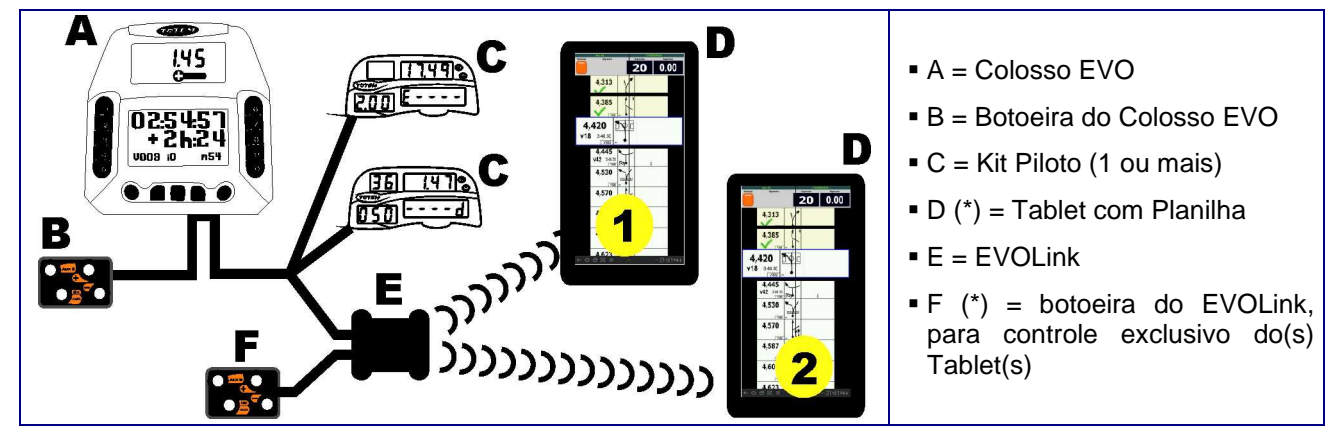

(\*) Somente a versão EVOLink PRÓ permite a conexão de dois Tablet(s) e possui botoeira externa.

#### **Princípio de funcionamento**

Nos Tablets instalamos o aplicativo Totem Road Book Digital Automático. No cabo do Kit Piloto do Colosso EVO instalamos o EVOLink junto com os Kit Piloto.

Os Tablets recebem o Trecho e Hodômetro e então a planilha anda sozinha.

## **3. Histórico das versões**

O programa do RBDA está em constante evolução e no link abaixo você encontra o histórico das atualizações. www.totemonline.com.br/download/android/Faq/FAQ\_AND\_012\_HistoricoVersoesRoadBookDigitalAuto\_web.pdf

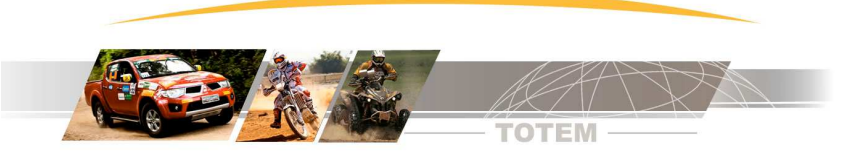

# **4. Modelos de Road Book Digital**

Exustem 3 modelos de equipamentos e apresentamos à seguir as diferenças mais marcantes. Para conhecer as diferenças entre os modelos consulte:

http://www.totemonline.com.br/Organizador/Android/Tabela\_Comparativo\_EQPTO\_Web.pdf

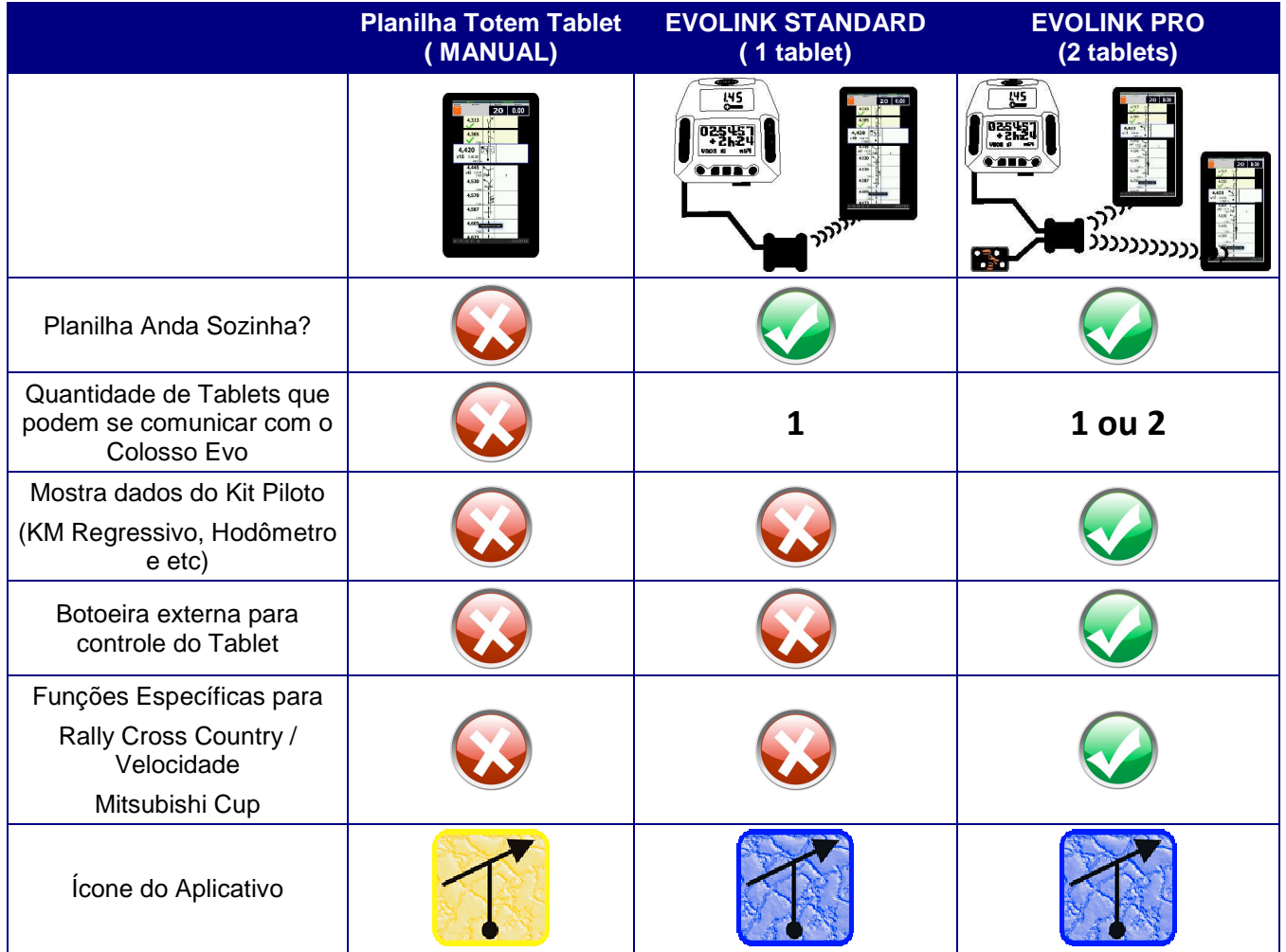

**Este manual apresenta funções e características dos 3 modelos de RBDA. Sendo assim, dependendo do modelo de seu equipamento algumas funções podem não estar disponível.**

# **5. Abrir arquivo digital da Planilha**

Em cada prova é necessário retirar na secretaria da prova o arquivo digital da planilha da prova.

O arquivo digital é gerado pelo programa Totem Planilha e este gera vários formatos (layout) de arquivo para a mesma categoria.

Então você pode escolher o formato da planilha abrindo o arquivo que mais te agrada.

#### **Passo 1 – receber o arquivo digital e gravar no seu Tablet.**

Esta tarefa pode ser feita de várias formas diferentes dependendo dos recursos do Tablet.

No entanto nós criamos um aplicativo chamado WiFi Totem que abre um menu com os arquivos disponíveis, recebe os dados via WiFi e salva tudo na pasta correta. Instale o aplicativo WiFi Totem para receber arquivos na prova.

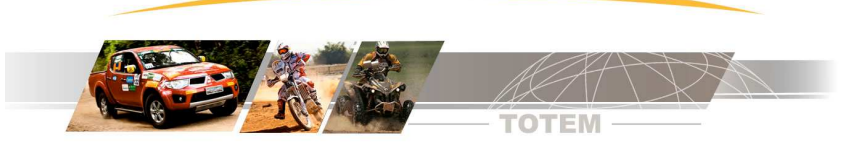

**WiFi Totem**

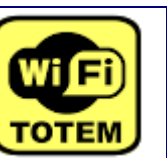

https://play.google.com/store/apps/details?id=br.com.totemonline.wifi

rcacão

Usado para receber o arquivo de trechos na secretaria da prova através de WiFi

PTT\_TOTEM\_AMOSTRA\_NVG\_GDE.bin

PIT\_TOTEM\_AMOSTRA\_PILOTO.bin

TOTEM PTT AMOSTRA NVG GDE.bin

TOTEM\_PTT\_AMOSTRA\_PILOTO.bin

#### **Passo 2 – Abrir o arquivo de planilha digital**

- Execute a função Menu | Abrir Arquivo e escolha o arquivo que será aberto.
- Repare que temos arquivos com sufixo PILOTO e NVG\_GDE que são dois layouts diferentes

## **Layouts disponíveis**

O programa Totem Planilha que gera o arquivo da planilha pode gerar dois layouts diferentes. No futuro podem vir outros layouts. Segue descrição dos layouts.

一

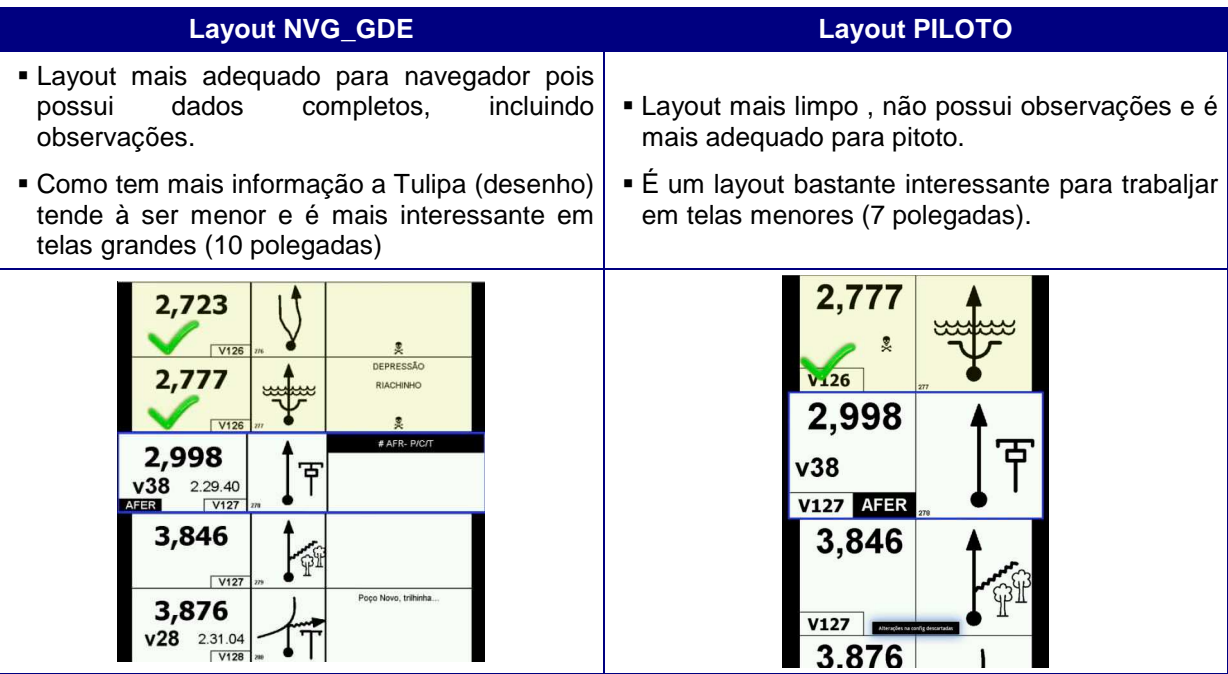

# **6. Marcação colorida manual**

A maioria dos navegadores, quando usam planilhas de papel, fazem marcações com CANETAS COLORIDAS para destacar referências complicadas, pontos de perigo e etc.

Existem dois tipos de ferramenta de marcação, uma para Regularidade e outra para Velocidade. A escolha do tipo de marcação é feita na configuração.

Para entrar no modo marcação execute [ Menu | Modo Marcação ]

#### **Marcação para Regularidade**

Mais indicado para provas de Regularidade e permite anotações à mão livre e criação de borda vermelha na Tulipa (desenho).

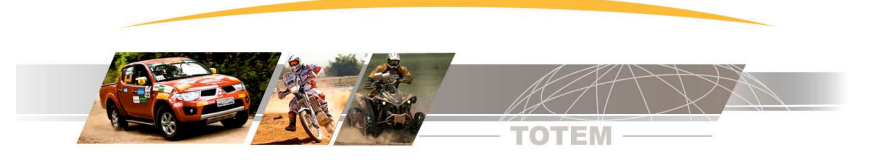

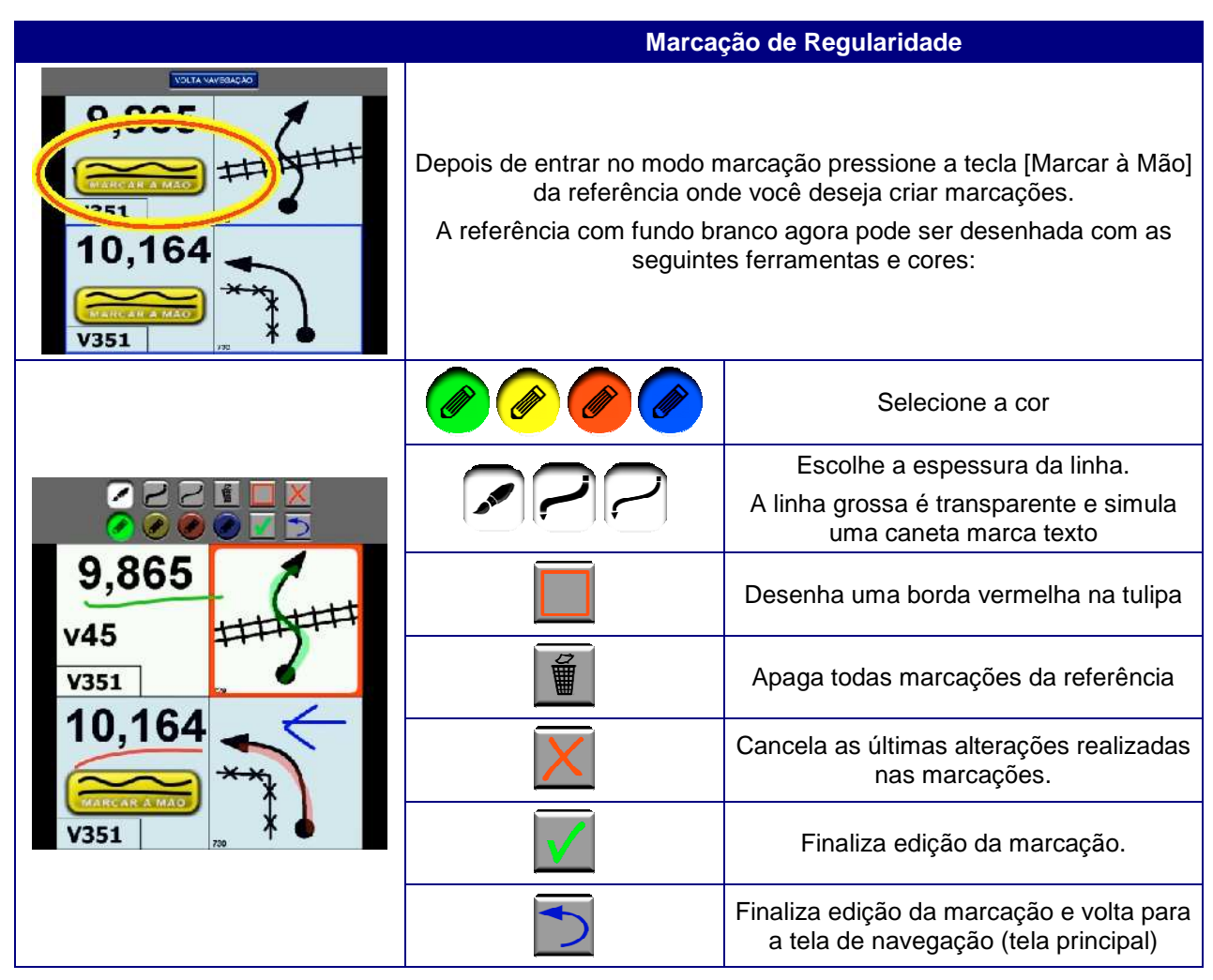

# **Marcação para Velocidade (somente EVOLink PRÓ)**

**Esta função é exclusiva para EVO Link PRÓ. Esta função somente estará disponível após a primeira conexão via bluetooth com seu EVO Link PRÓ.**

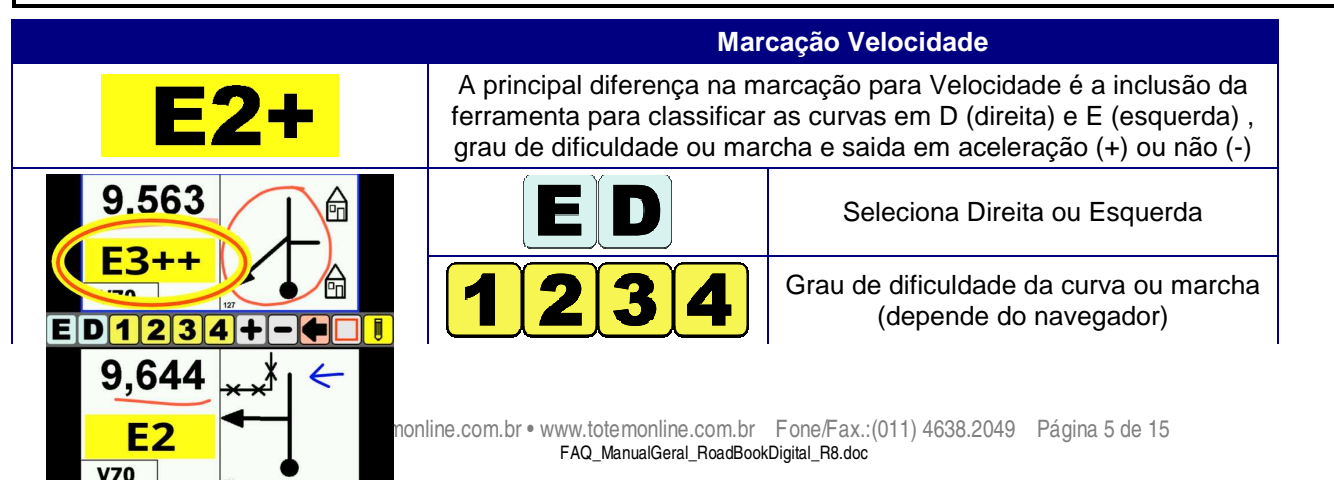

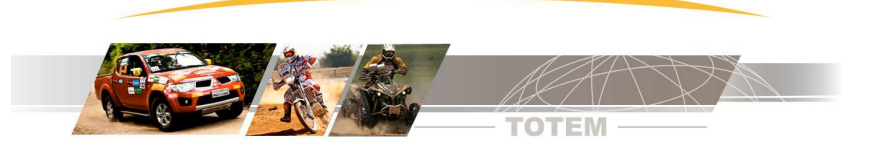

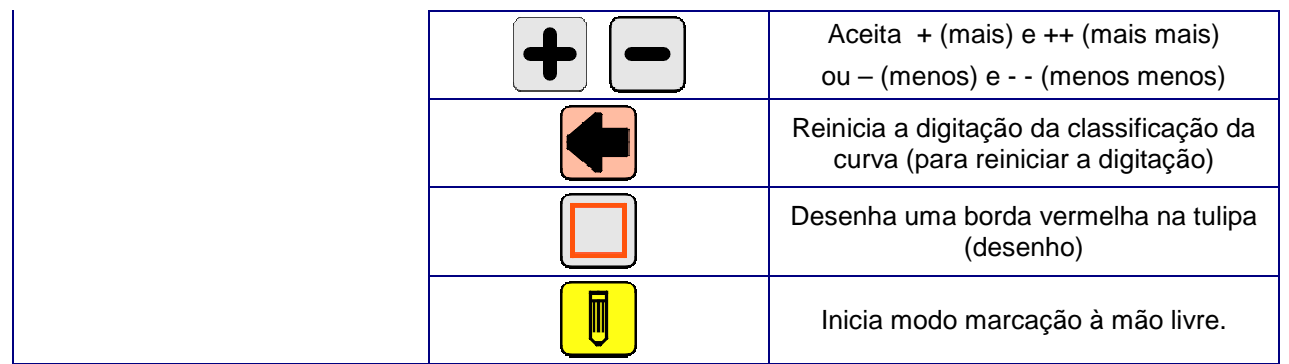

#### **Transferência de arquivo de marcação para outro tablet**

Você pode fazer a marcação de sua planilha e depois transferir esta marcação para um amigo, desde que os layouts de planilha sejam os mesmos.

Se você está usando o Layout de Navegador (NVG\_GDE) e quer transferir a marcação para um amigo que está usando o layout de PILOTO não vai funcionar.

Na pasta SDCard\Totem existem arquivos com extensão BIN (\*.bin) que são as planilhas digitais e existem arquivos com a extensão MRA (\*.mra) que são os arquivos de marcações.

O arquivo de planilha e arquivo de marcações tem o mesmo nome (só muda a extensão).

Para transferir suas marcações transfira o arquivo MRA de seu tablet para o tablet do amigo.

**Este processo é feito usando recursos do Android e deve ser feito com o aplicativo do Road Book Digital fechado em ambos os tablets.**

## **7. Marcações Automáticas - Configuração e execução**

Nas [ Marcações Automáticas ] você configura alguns parâmetros e o programa automaticamente cria marcações coloridas para as seguintes situações:

- Neutros e Deslocamentos
- Referências Curtas (Tecnicamente são as referências com distância parcial baixa)

Para entrar na Marcação Automática execute [ Menu | Outras Funções | Marcações Automáticas ].

Ao finalizar a configuração automaticamente o programa faz a análise da planilha e cria as marcações.

#### **Config Marcação Automática – Agrupar referências curtas**

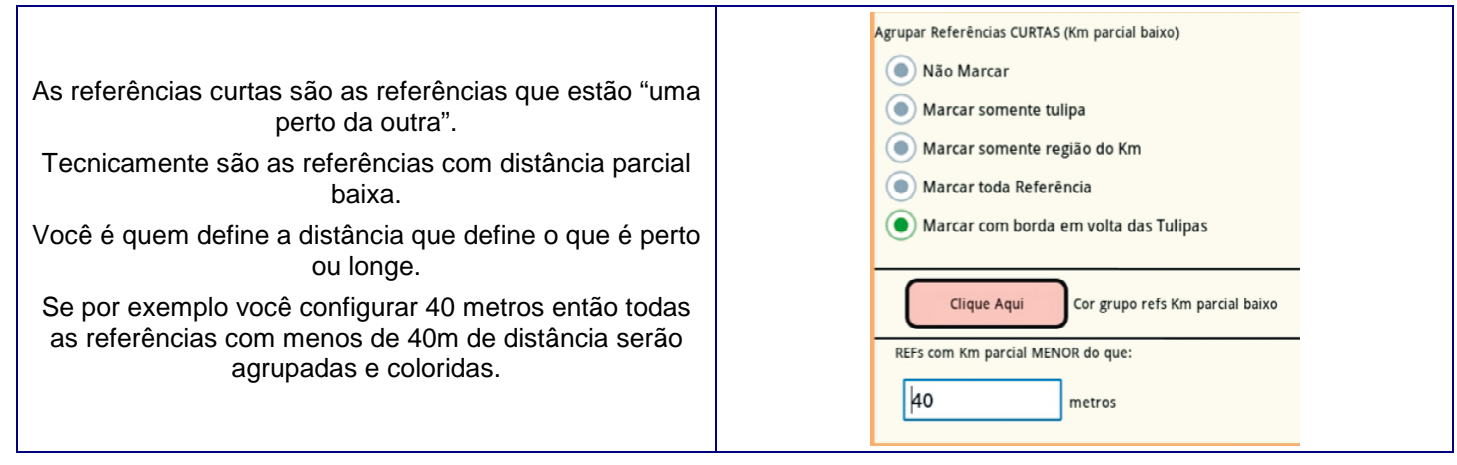

Vamos reccorrer ao exemplo abaixo onde temos três referências com menos do que 40 metros entre elas.

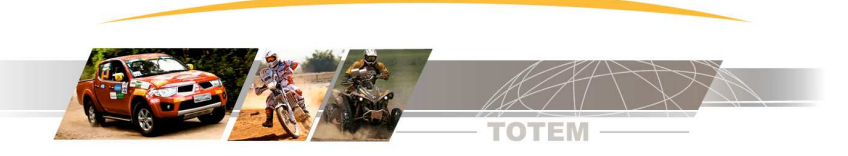

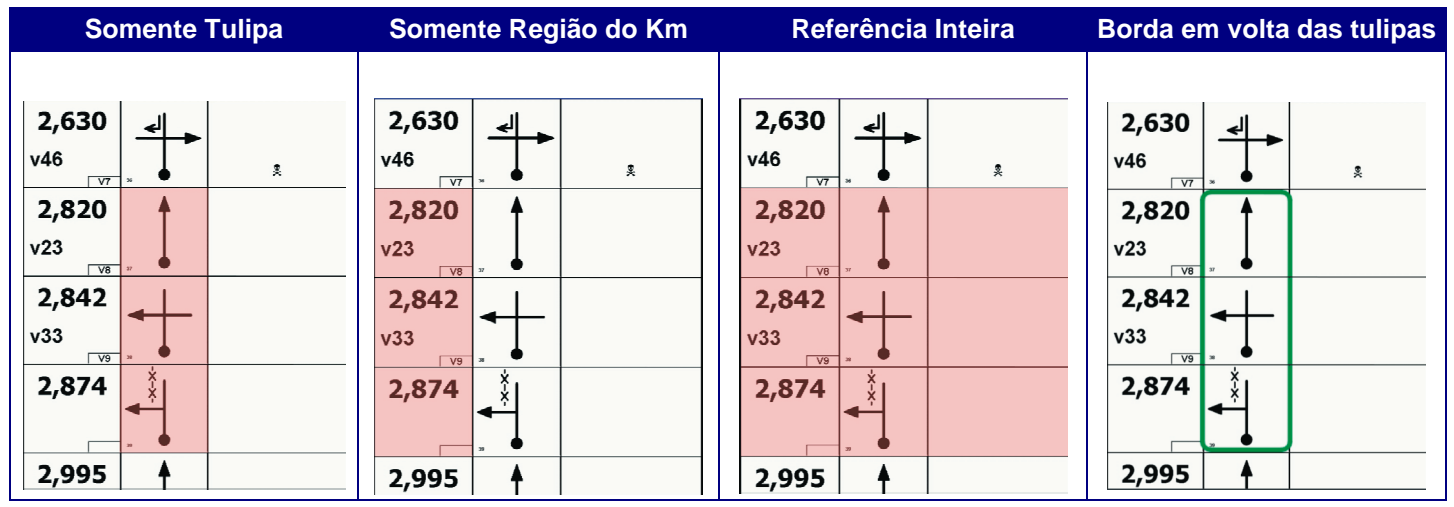

# **Config Marcação Automática – Neutralizado e Deslocamento**

Escolha o tipo de marcação de Neutros e Deslocamentos e escolha a cor para cada marcação. Existem as mesmas opções disponíveis para referências curtas e mais uma opção que faz uma marca dágua com as letras N ou D.

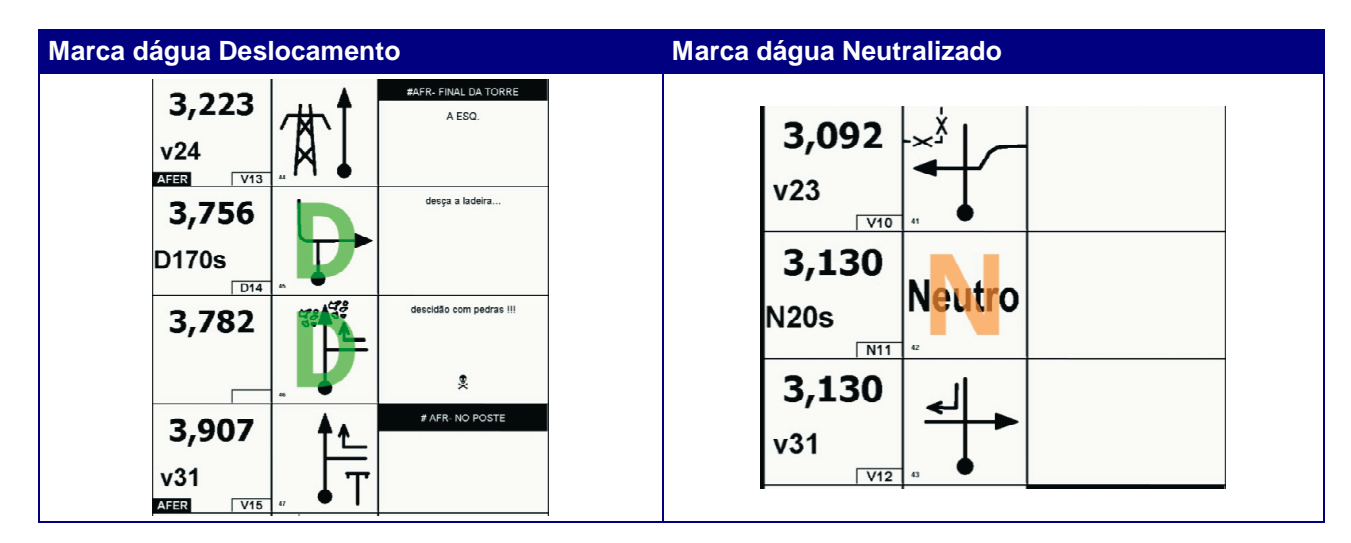

# **8. Erro de caminho - O que fazer?**

Quando a equipe erra o roteiro a primeira coisa à se fazer é encontrar fisicamente uma referência conhecida. Com o veículo posicionado neste ponto você precisa digitar no Colosso EVO o Trecho e Hodômetro da referência conhecida. Certo?

O procedimento acima descrito não existe mais. Com o Road Book Digital você só precisa indicar qual é a referência conhecida no Tablet e então o Tablet envia o Trecho e Hodômetro para o Colosso EVO.

Você pode indicar a referência conhecida usando a botoeira externa (exclusivo EVOLink Pró) ou através da tela do Tablet.

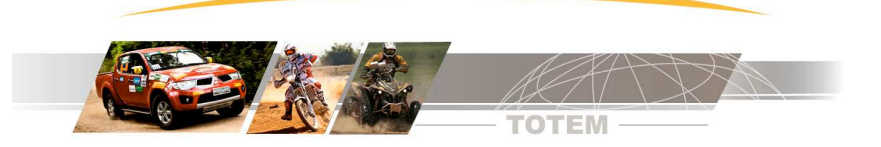

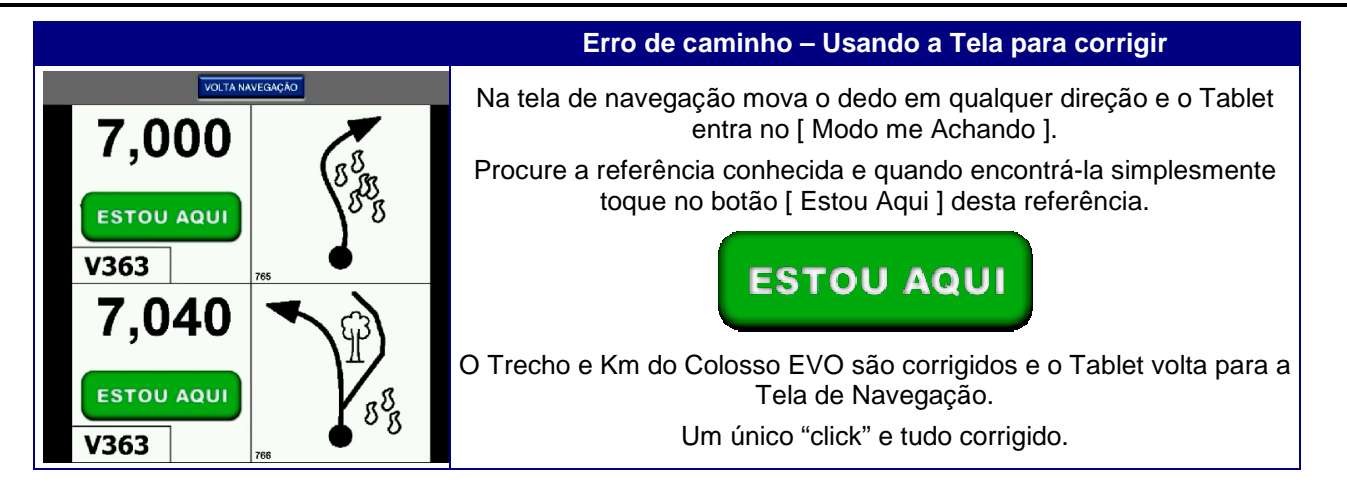

# **9. Botoeira Externa (exclusivo EVOLink PRÓ)**

O EVOLink PRÓ possui uma botoeira externa com 4 botões. A principal função da botoeira é simplicar a interface com o Road Book tornando-a segura e rápida.

Principalmente em situações críticas como erro de caminho a botoeira torna muito ágil a operação. Quando você erra caminho utilize a botoeira da seguinte forma:

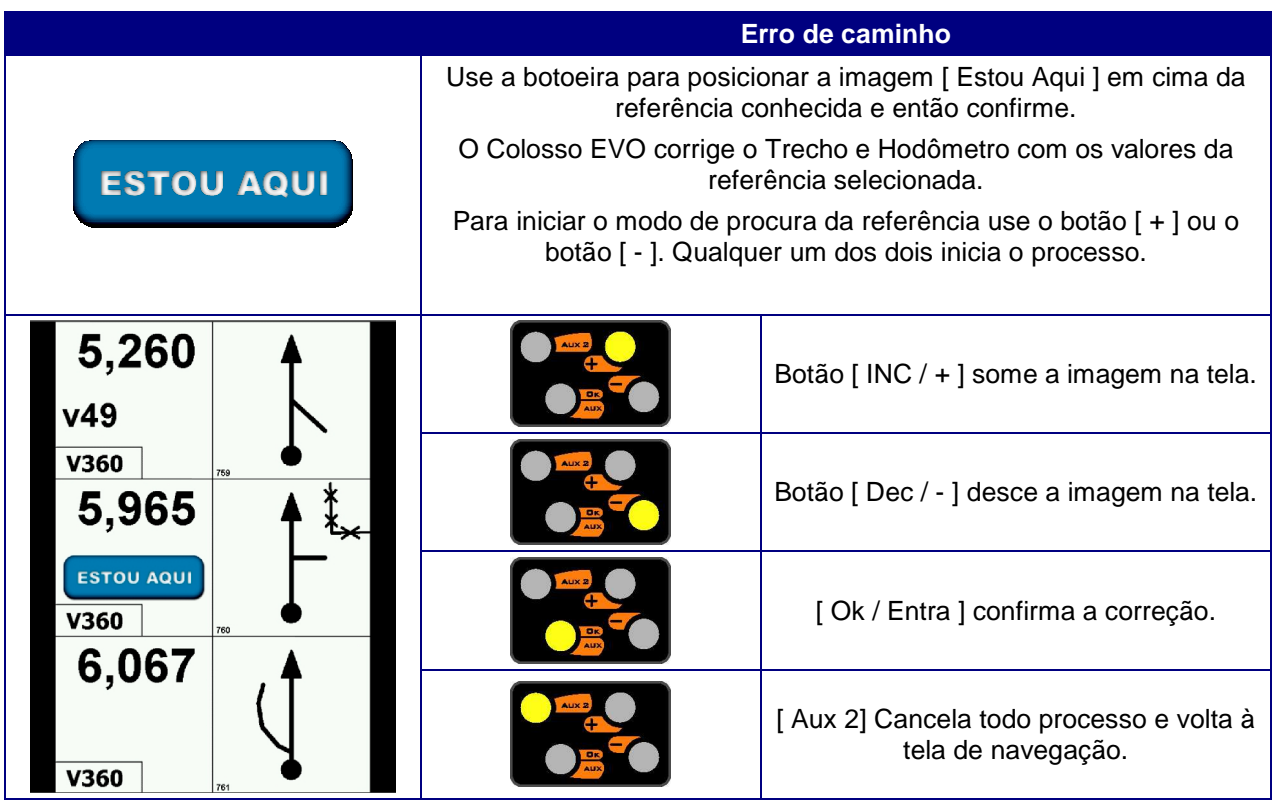

# **10. Configuração**

Através das configurações você personaliza o aplicativo adequando-o às suas preferências e ao tipo de prova. Para iniciar a configuração execute Menu | Configurações.

A seguir descrição das opções de configuração.

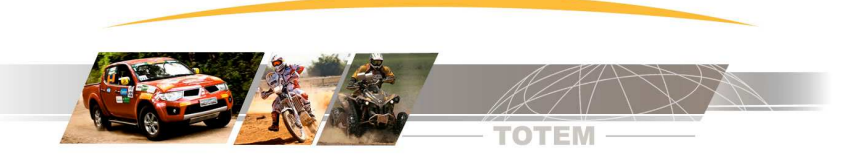

#### **Config - Planilha Anda Sozinha (Conectar ao EVOLink)**

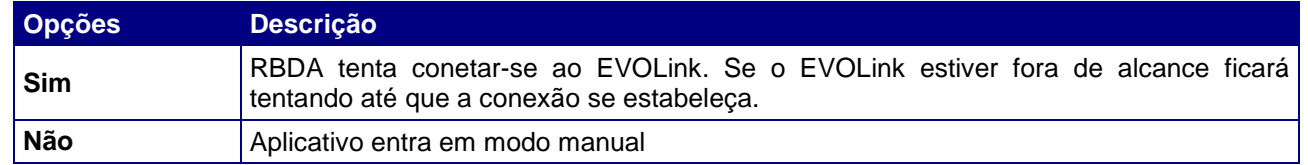

#### **Config - Aceita comandos de Botoeira Externa (somente EVOLink PRÓ)**

Quando você estiver usando dois Tablets é provável que um ficará para o piloto e outro para o navegador. Neste tipo de configuração indicamos configurar a botoeira externa SOMENTE no Tablet do navegador. No Tablet do Piloto escolha não.

Assim quando o navegador executar comandos com a botoeira o Tablet do piloto fica inalterado, apresentando a planilha como se nada estivesse acontecendo.

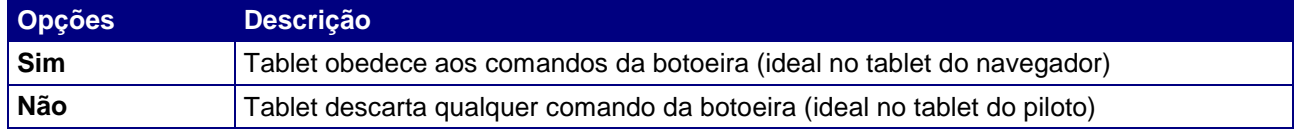

#### **Config - Linha da Referência da Vez**

Referência da Vez é justamente a próxima referência, ou seja, é a referência que vai aparecer em breve. Você pode escolher em que linha esta referência da vez será mostrada na tela.

Se por exemplo você escolher a [ linha 2 ] então na linha 1 aparece a última referência que já passou.

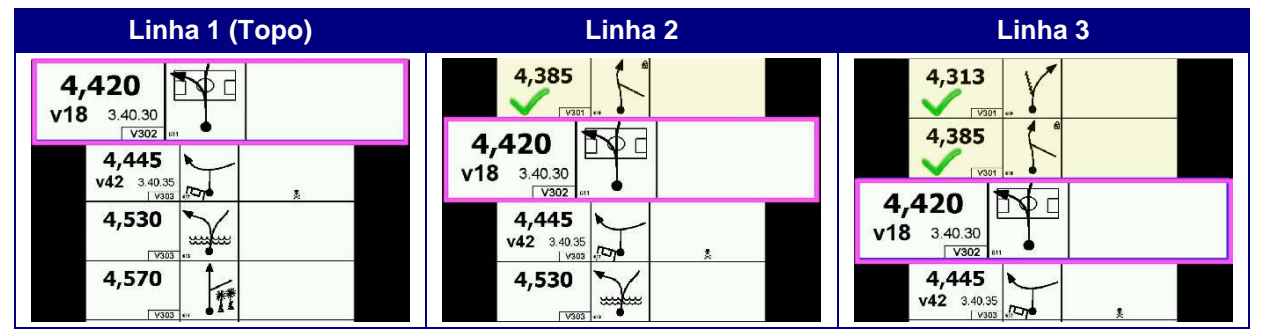

#### **Config - Margem Geral**

A Margem Geral determina a folga nas laterais das referências.

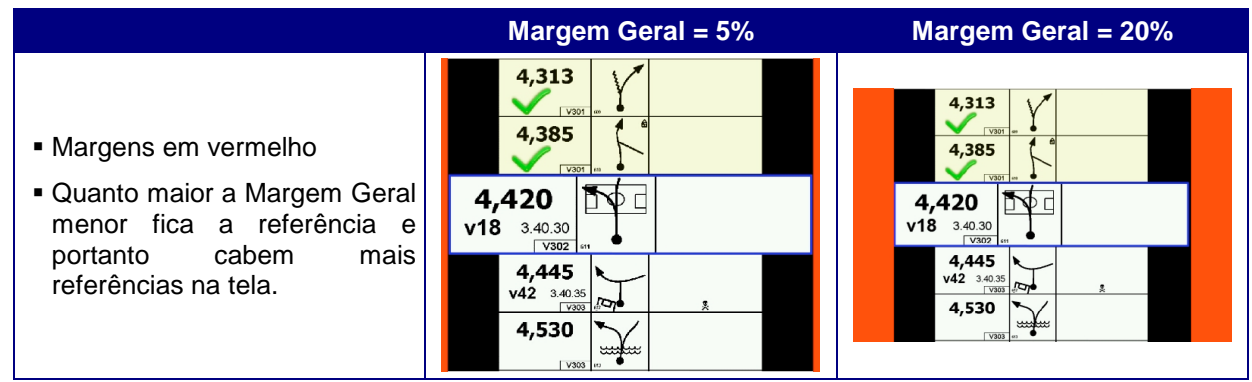

## **Config - Margem Parcial**

A Margem Parcial é o que determina a diferença de tamanho entre a Referência da Vez e as outras. Podemos dizer que a Marcem Parcial determina o Zoom da referência da Vez

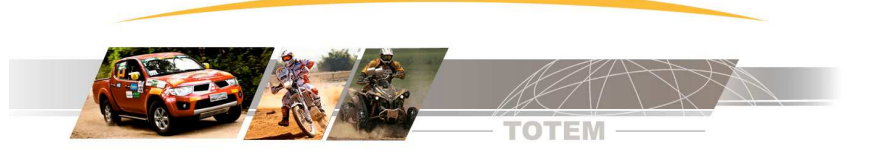

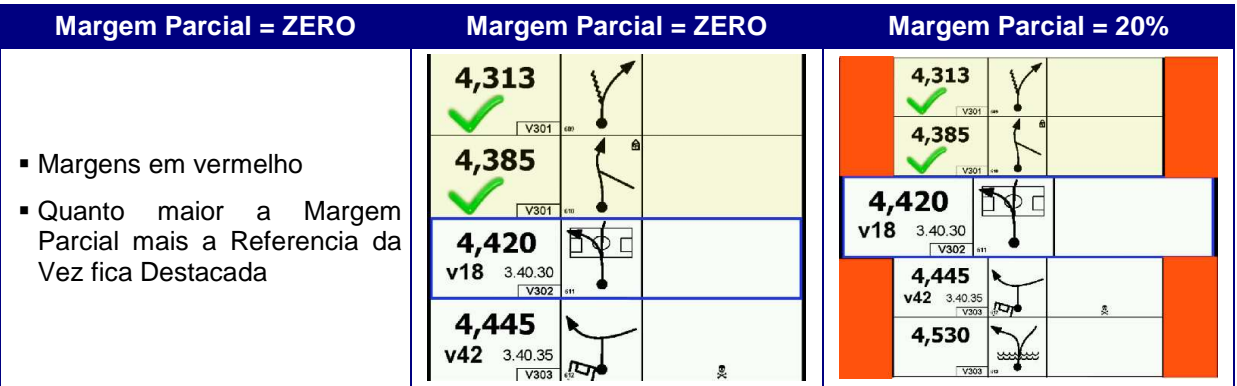

# **Config - Layout de Tela**

Indica a posição da tela onde os dados extras como Regressivo são apresentados.

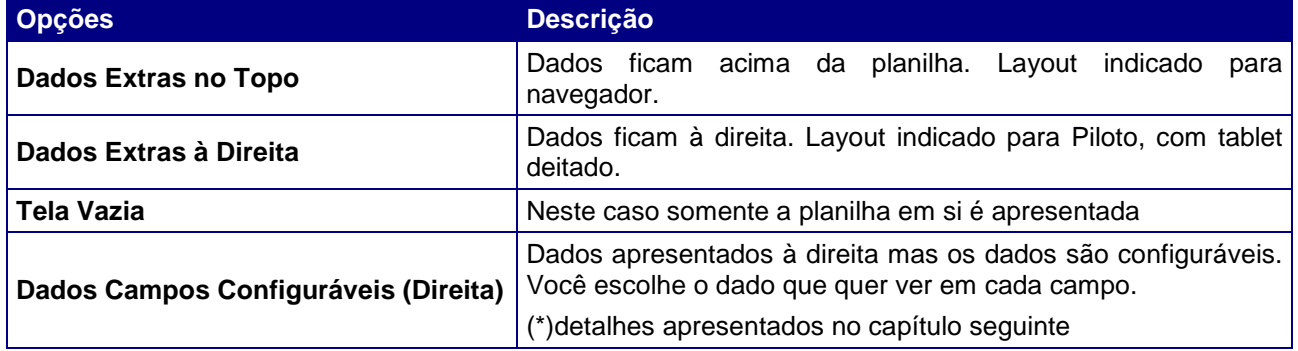

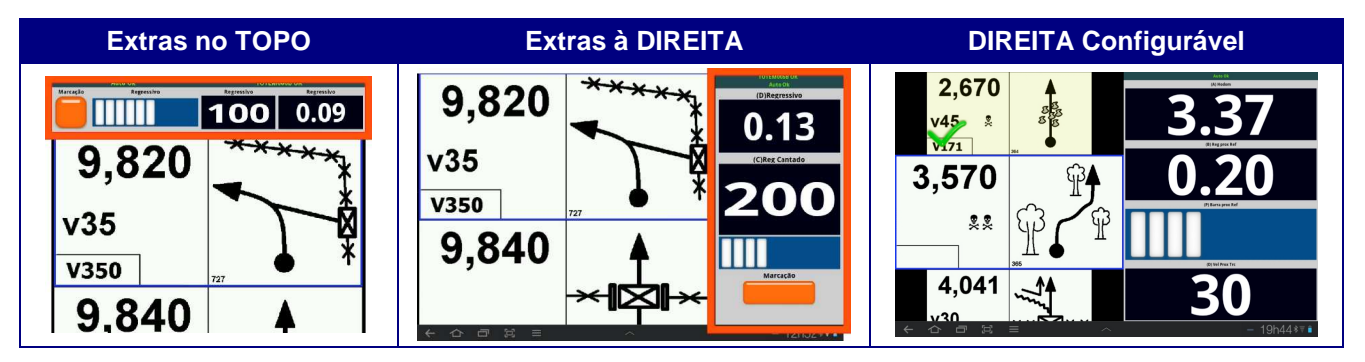

# **Config – Dados Campos Configuráveis (Direita)**

Quando você escolhe [Layout de Tela ] = [Dados Campos Configuráveis (Direita) ] surgem as seguintes opções de configuração.

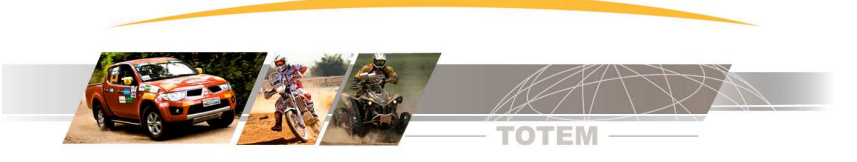

#### **Quantidade de Campos**

Indique a quantidade de campos que serão apresentados na tela.

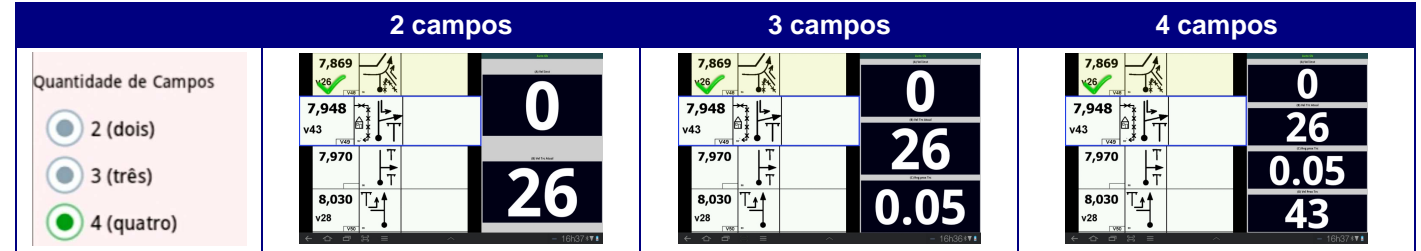

## **Largura Dados Extras**

Indique a largura da coluna onde os dados extras são apresentados. Quanto maior a largura da coluna dos dados extras menor será o espaço disponível para as referências (tulipas).

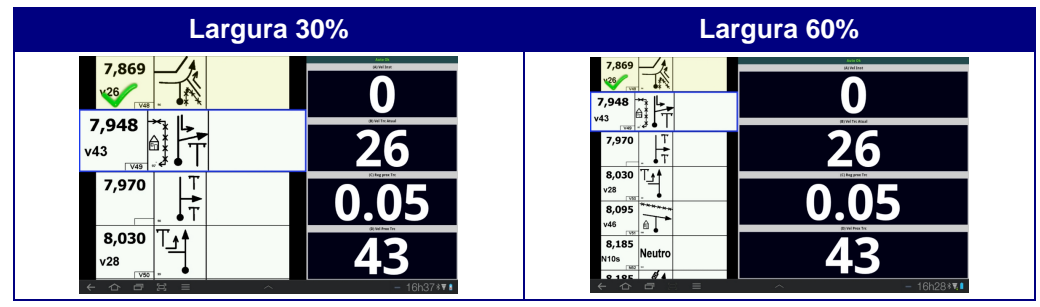

# **Campo A, Campo B, Campo C, Campo D**

Escolha a informação que você deseja ver em cada campo.

As seguintes informações podem ser visualizadas.

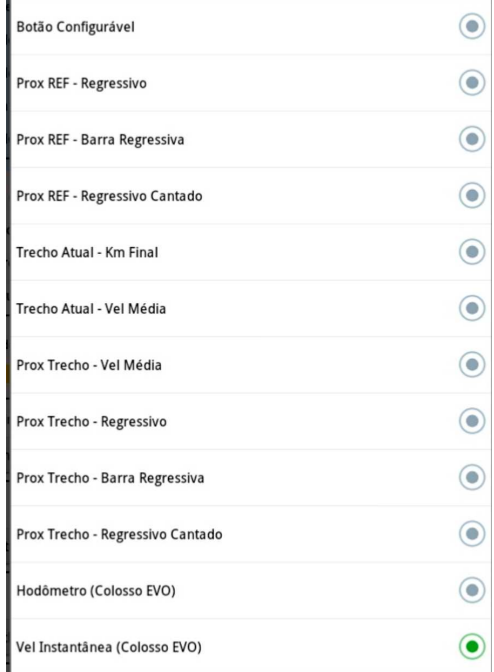

# **Config - Orientação da Tela**

Os tablets tem um recurso de girar a tela automaticamente quando você muda a posição do Tablet. Este recurso pode criar problema quando por exemplo o navegador coloca o Tablet no colo.

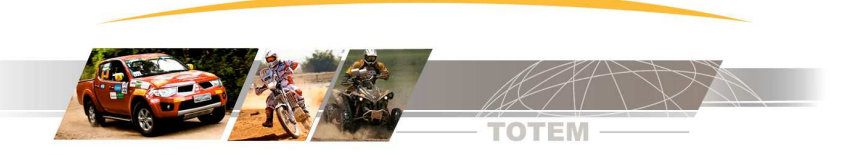

Para evitar a rotação automática escolha umas das opções de orientação de tela e neste caso a Tela ficará travada nesta posição.

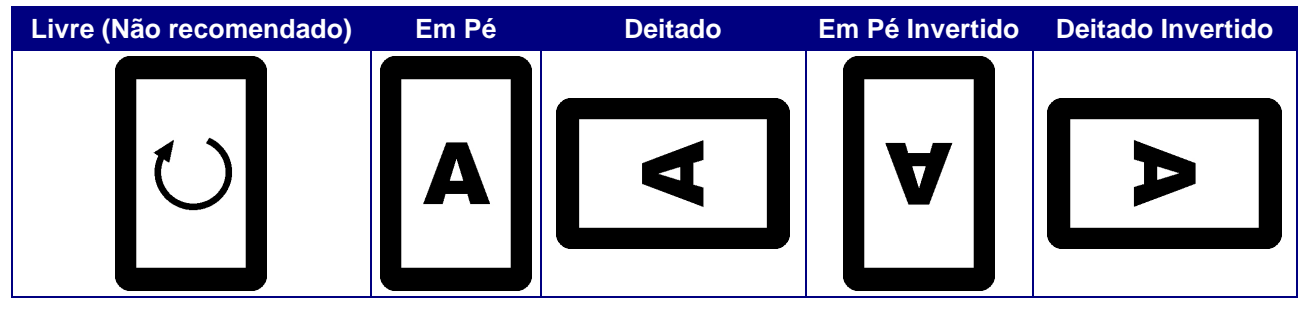

# **Config - Tipo de Ferramenta de Marcação**

A marcação é a ferramenta que permite você inserir anotações padronizadas ou à mão livre em cada referência. Para cada tipo de prova existem ícones e símbolos específicos e então você pode escolher a ferramenta mais adequada.

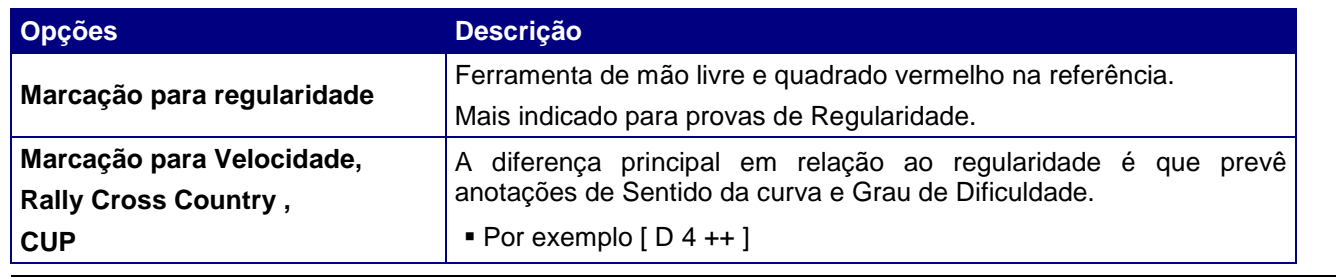

**Opção de Marcação para Velocidade / Rally Cross Country e CUP somente no EVO LINK PRÓ**

# **Config - Tecla de Atalho Configurável**

Na região dos dados extras existe uma tecla no tablet cuja função pode ser configurada.

É uma tecla de atalho para agilizar a execução da função que você considera mais importante.

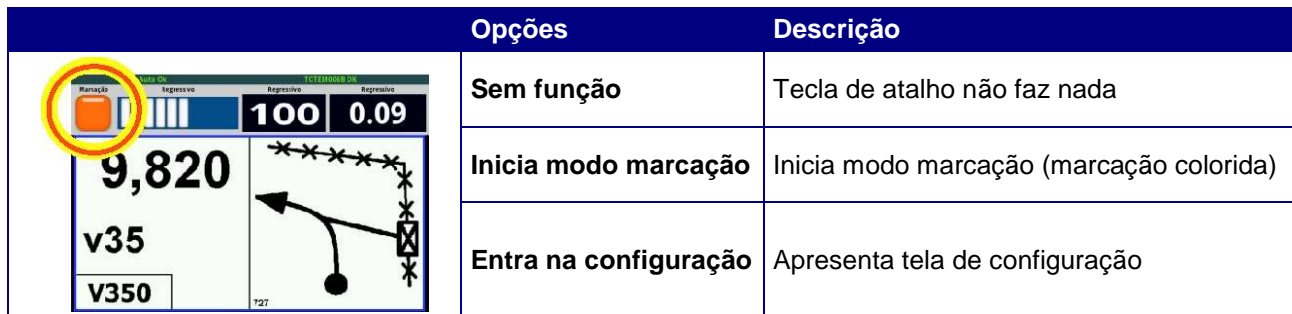

# **Config - Regressivo Cantado**

O regressivo cantado é uma contagem regressiva não contínua. Simula a "cantada" do navegador. Um navegador por exemplo pode cantar (falar):

100 metros.........50 metros........20 metros......Aqui!!!

Encolha então uma distância que mais se assemelha ao seu "estilo de cantada".

#### **Como funciona a cantada regressiva**

Vamos usar como exemplo a opção 100 | 50 | 20

Quando você chega à 100 metros da referência vai aparecer o campo regressivo cantado mostrando 100 e também aparece a barra de progresso ("palitinhos" brancos que vão "enchendo" o fundo azul).

O tablet pode falar o regressivo. Para habilitar a Cantada com voz veja configuração mais abaixo.

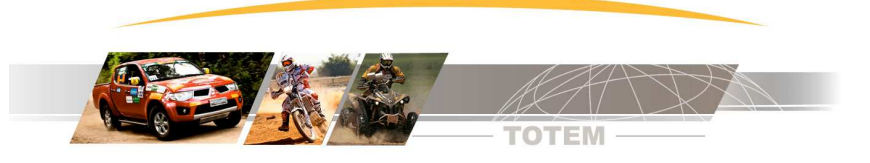

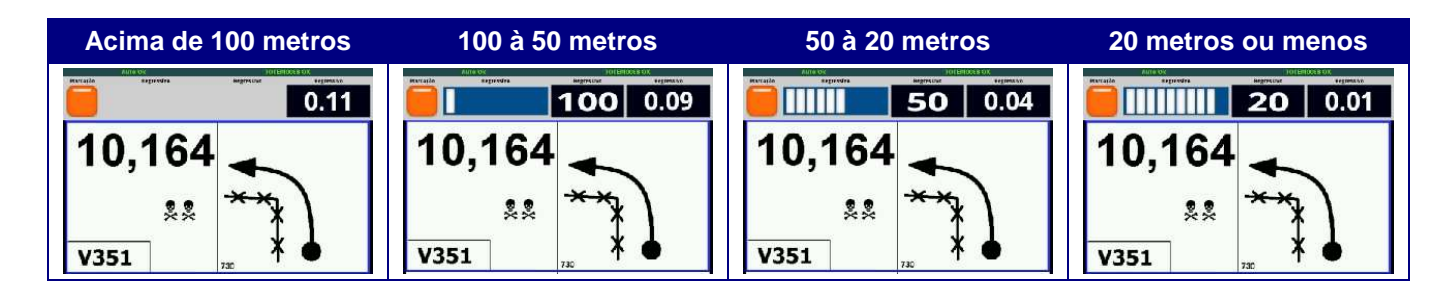

## **Config - Mostrar "Tick" na referencia passada**

Normalmente numa planilha de papel o navegador faz um "rabisco" nas referências que já passaram.

Se você habilitar esta opção o aplicativo automaticamente desenha um tick (um "vezinho" verde) em cima das referências que já passaram.

Repare que as referências passadas já tem uma cor diferente em relação as referência da vez e as referências futuras.

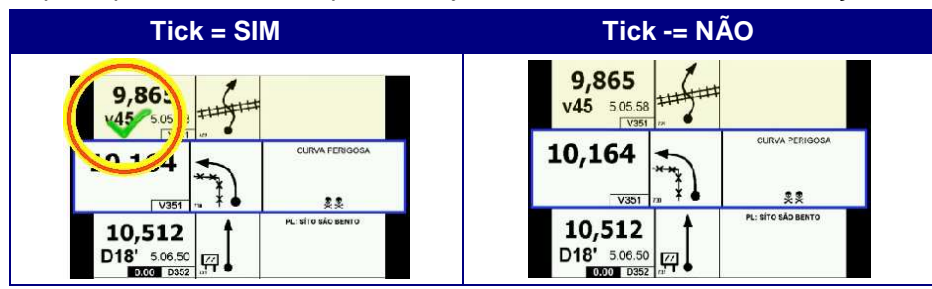

# **Config - Habilitar Som (controle geral)**

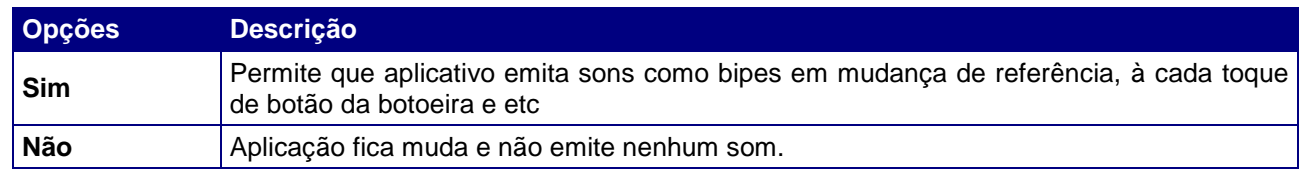

#### **Config - Voz no Regressivo Cantado**

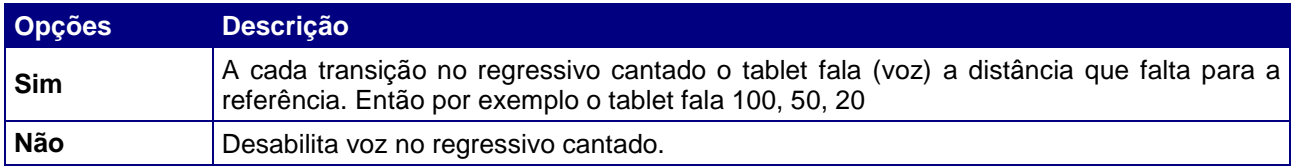

#### **11. Transferência de arquivos entre dispositivos Android**

Existem várias formas de transferir arquivos de um dispositivo Android para outro.

A forma mais prática é transferir arquivos via bluetooth.

Existem vários aplicativos gratuitos disponíveis no Google Play mas indicamos o aplicativo chamado [ Bluetooth File Transfer ] desenvolvido pela empresa Medieval Software.

# **12. Requisitos mínimos do Tablet Android**

- Equipamento Tablet ou Telefone Celular com sistema operacional Android 2.2 ou superior
- WiFi Integrado
- Bluetooth integrado (para conexão com EVO Link)

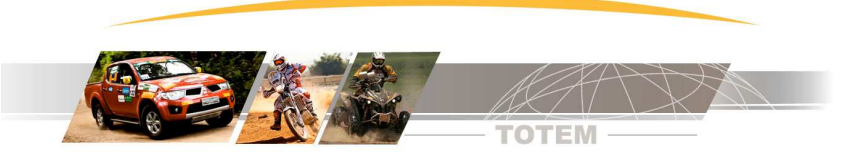

# **13. Instalação Passo à Passo**

#### **Passo 1 - Instalação nos Tablets**

Instale o aplicativo disponível no Google Play.

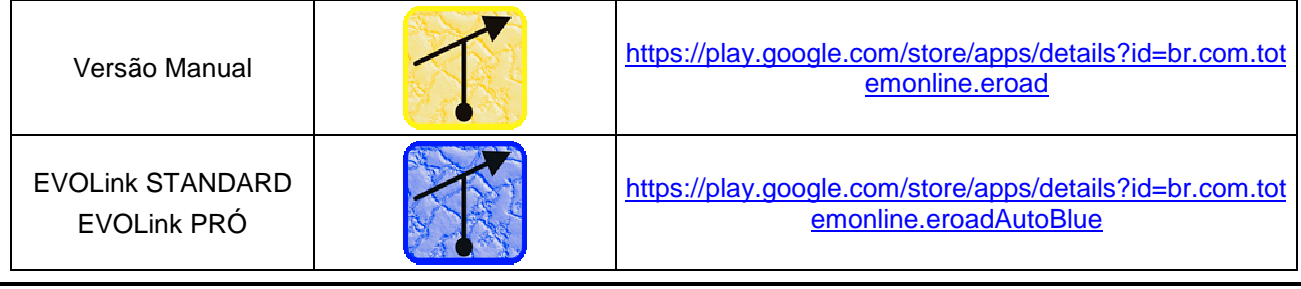

**Evite executar outros aplicativos durante o uso do Road Book Digital em provas.**

- O ideal é desligar o Tablet, ligá-lo e então executar somente o Road Book Digital.
- Somente desligando o Tablet é que você garante que nenhuma outra aplicação está em execução.

## **Passo 2 - Instalação do EVOLink**

Para instalar o EVOLink basta conectar o cabo do EVOLink à saída do Kit Piloto do Colosso EVO. Se você já tem Kit Piloto ocupando este cabo basta usar um "Y de Kit Piloto".

Sendo assim é possível ligar o EVOLink junto com Kit Piloto e ambos funcionam normalmente.

## **Passo 3 – Emparelhar EVOLink no Tablet**

O EVOLink utiliza tecnologia Bluetooth e é necessário fazer o "emparelhamento".

Para isso com o EVOLink ligado (leds piscando) entre nas configurações do Tablet e execute a função de busca por periféricos Bluetooth ("Encontrar dispositivos próximos").

Deve aparecer o nome interno do EVOLink que tem o formato:

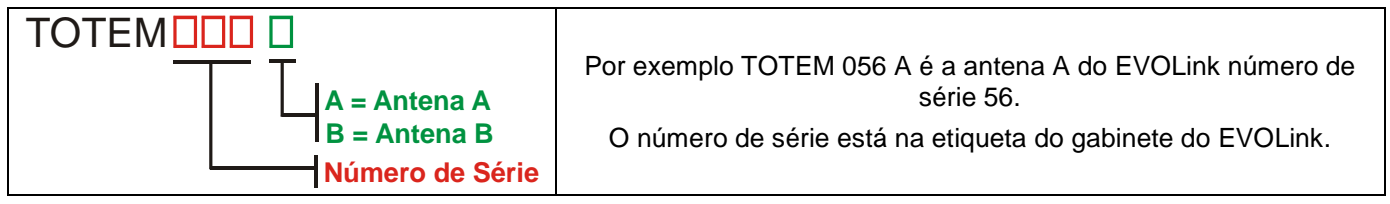

**O EVOLINK STANDARD possui somente a Antena A e o EVOLINK PRO possui a Antena A e B.**

#### **Passo 4 – Conectar EVOLink ao Tablet**

Execute o aplicativo Totem Road Book Digital e no menu escolha [ Outras Funções ] . Selecione a opção [ Conectar À EVOLink (Bluetooth) ] e a conexão será realizada.

#### **Passo 5 – Teste da conexão**

No Colosso EVO execute Menu | Auto Testes | Tst Tablet .

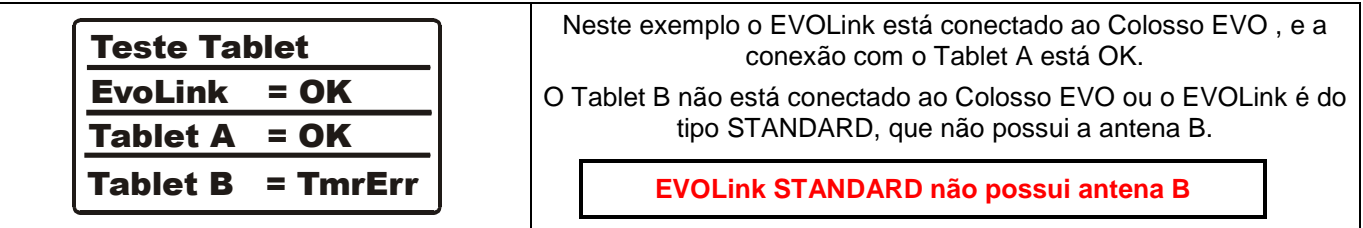

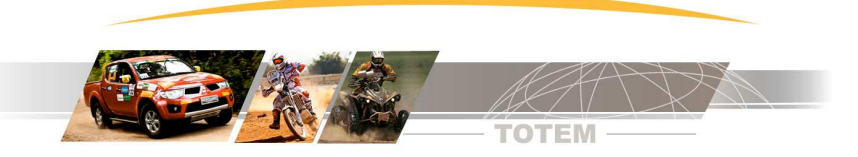

#### **Passo 6 – Fixação do Tablet**

É importante lembrar que a comunicação entre EVOLink e Tablet é realizada via Bluetooth que é uma tecnologia de comunicação por Ráfio Frequência RF). Qualquer obstáculo físico pode interferir ou bloquear a comunicação. Material metálico em particular gera um isolamento completo da comunicação.

**Então NUNCA use chapa metálica como suporte do Tablet pois isto pode bloquear a comunicação.**

#### **14. Contato para suporte Técnico**

- Suporte técnico realizado através dos seguintes canais.
- SAC Totem (11) 4638-2049
- Email contatos@totemonline.com.br